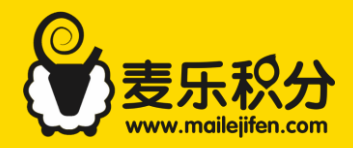

# 麦乐积分商城商家后台

# 使用手册

[www.mailejifen.com](http://www.mailejifen.com/)

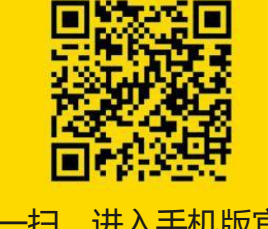

点击"申请使用" 扫一扫,进入手机版官网

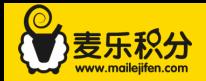

# 版本变更说明:

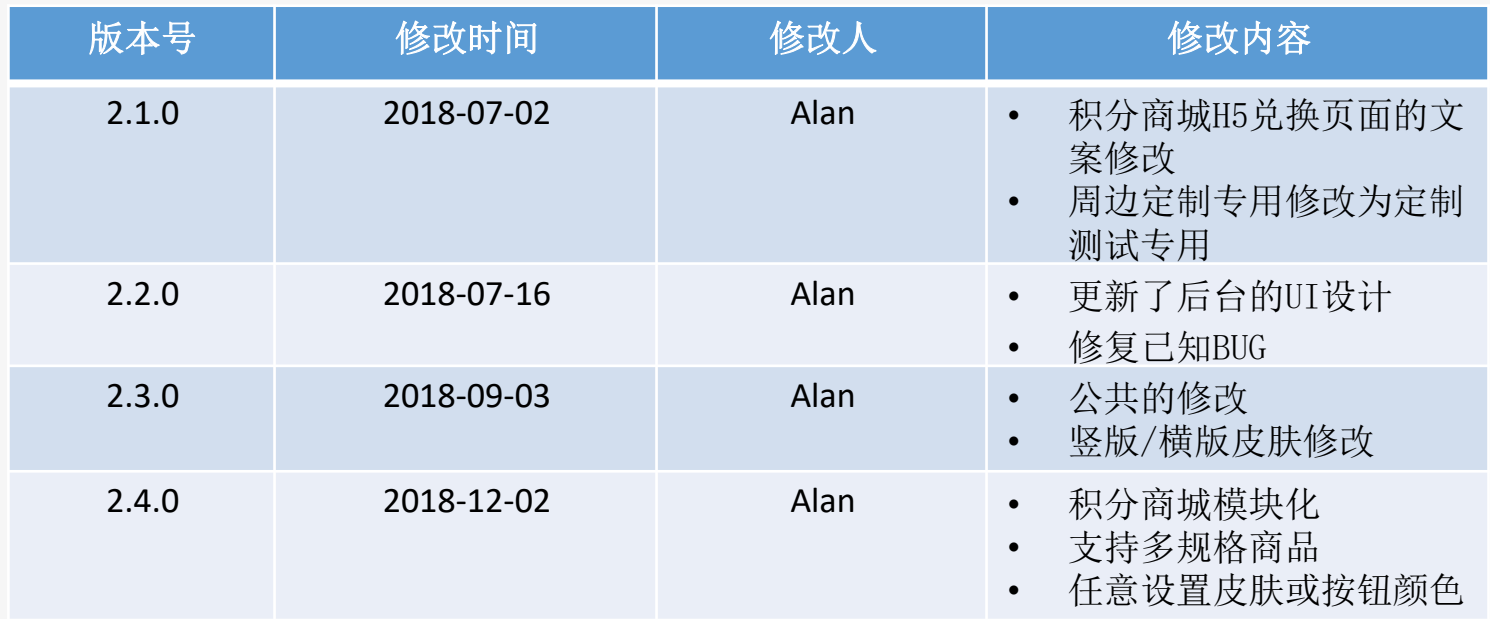

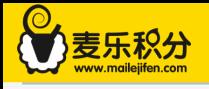

# 目录

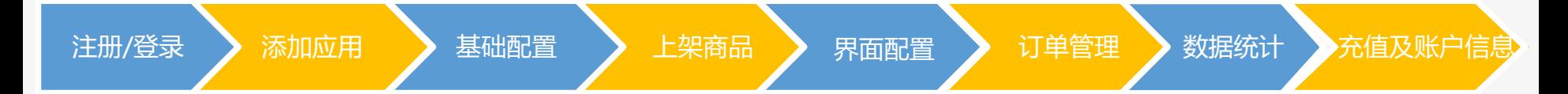

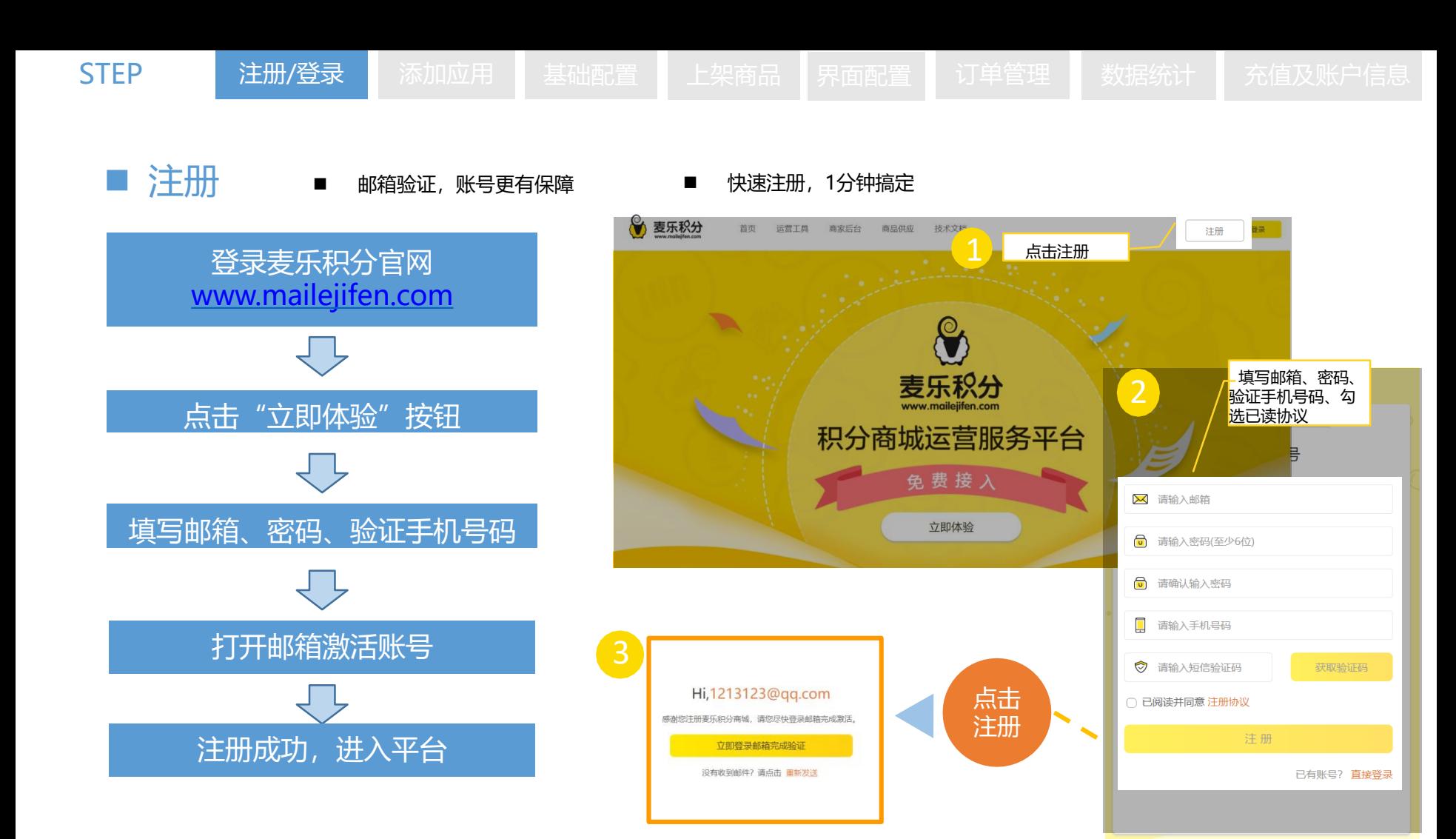

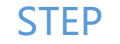

#### ■ 添加应用 ■ 快速创建一个您的应用

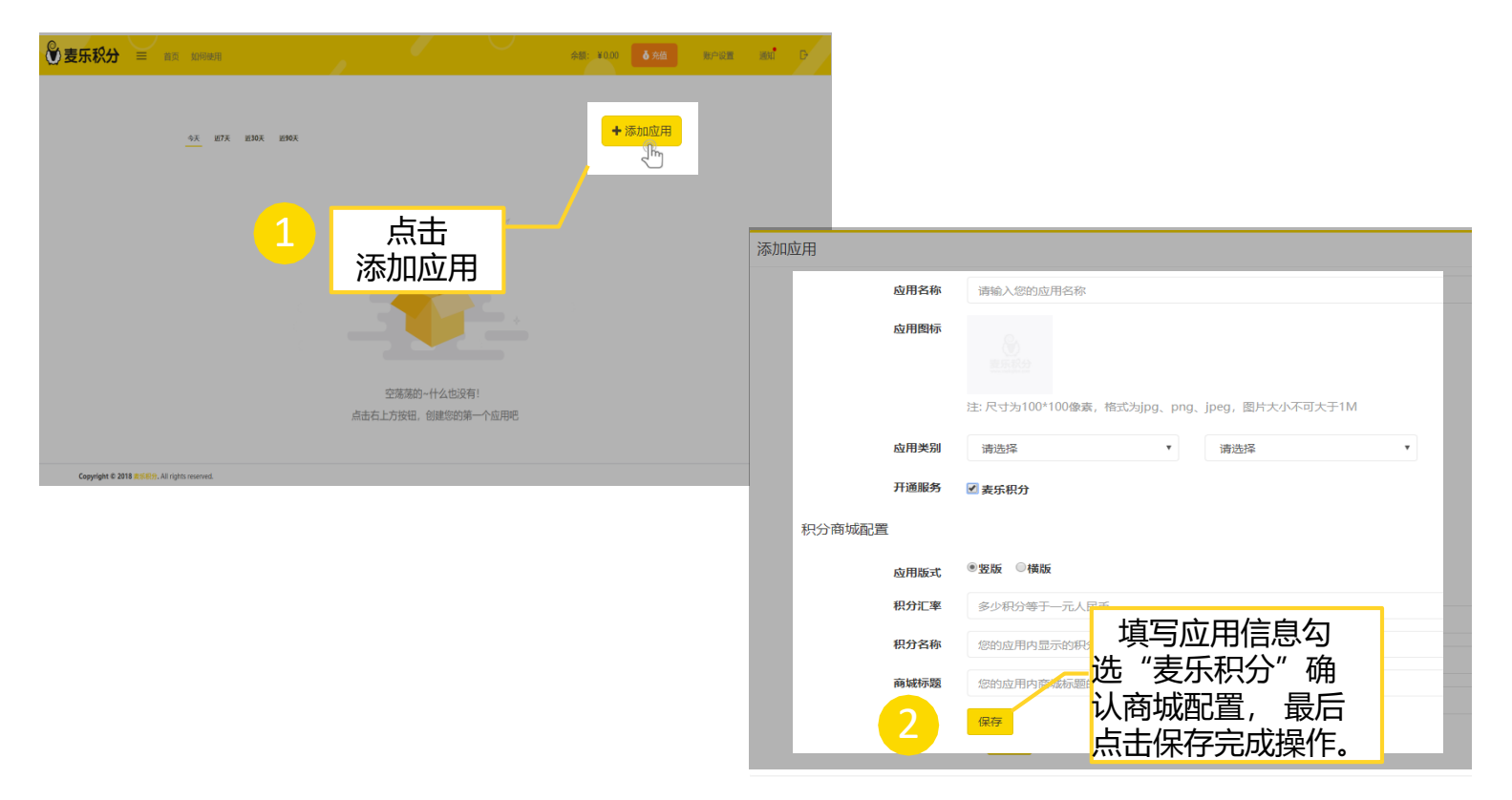

STEP 注册/登录 添加应用

基础配置

■ 设置接口 ■ 具体调试规则请参考《技术对接文档》

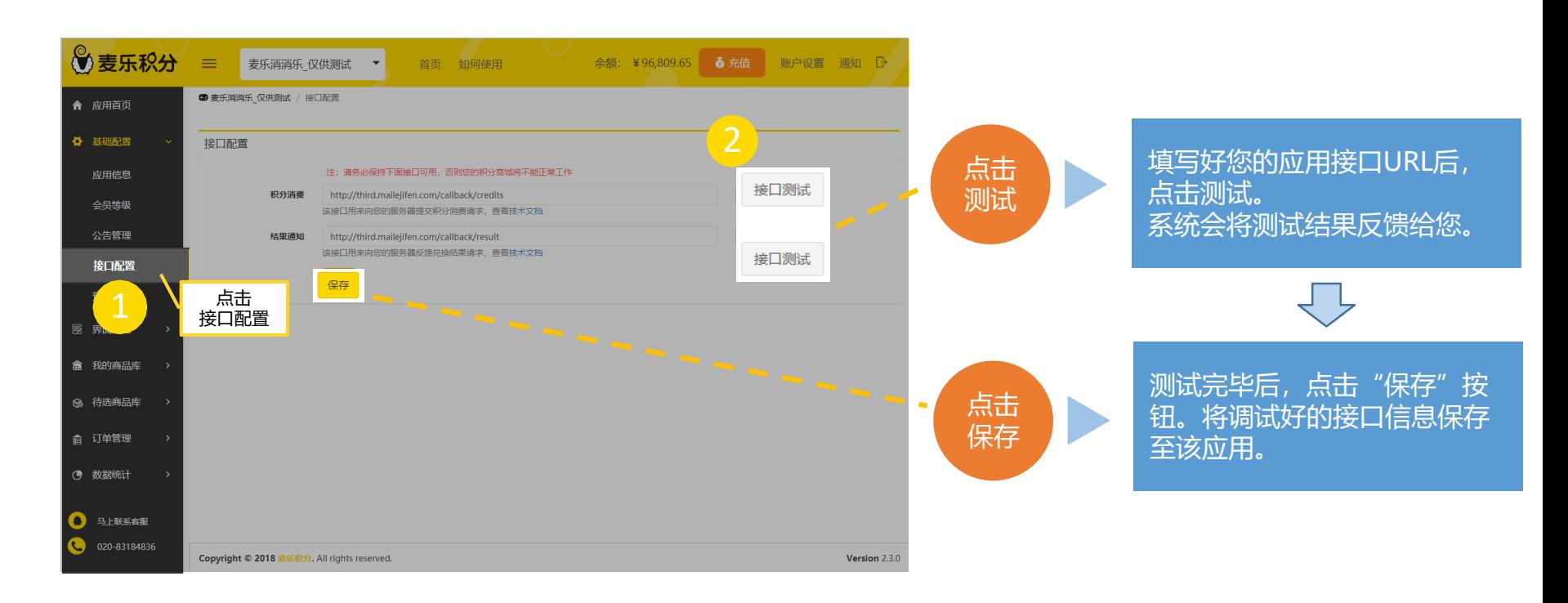

STEP 注册/登录 添加应用 基础配置 上架商品 界面配置 订单管理 数据统计 充值及账户信息

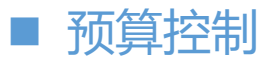

 预算控制 此功能可配置您的应用中兑换商品所花费的资金预算,超过预算则用户丌能继续兑换。 因此请谨慎设置您的预算资金。

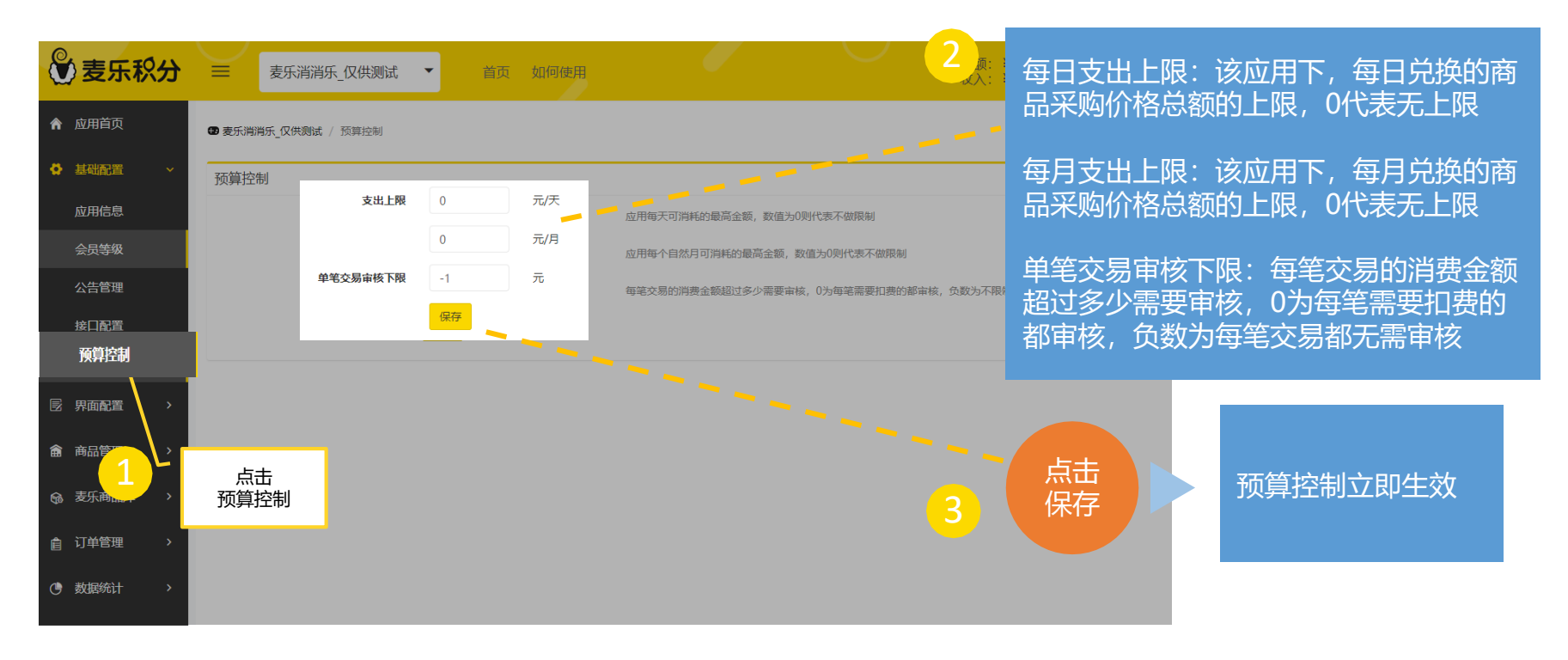

STEP 注册/登录 添加应用 基础配置 上架商品

# ■ 上架商品(从商品库添加)

#### ■ 从商品库挑选、添加自有商品, 随意搭配

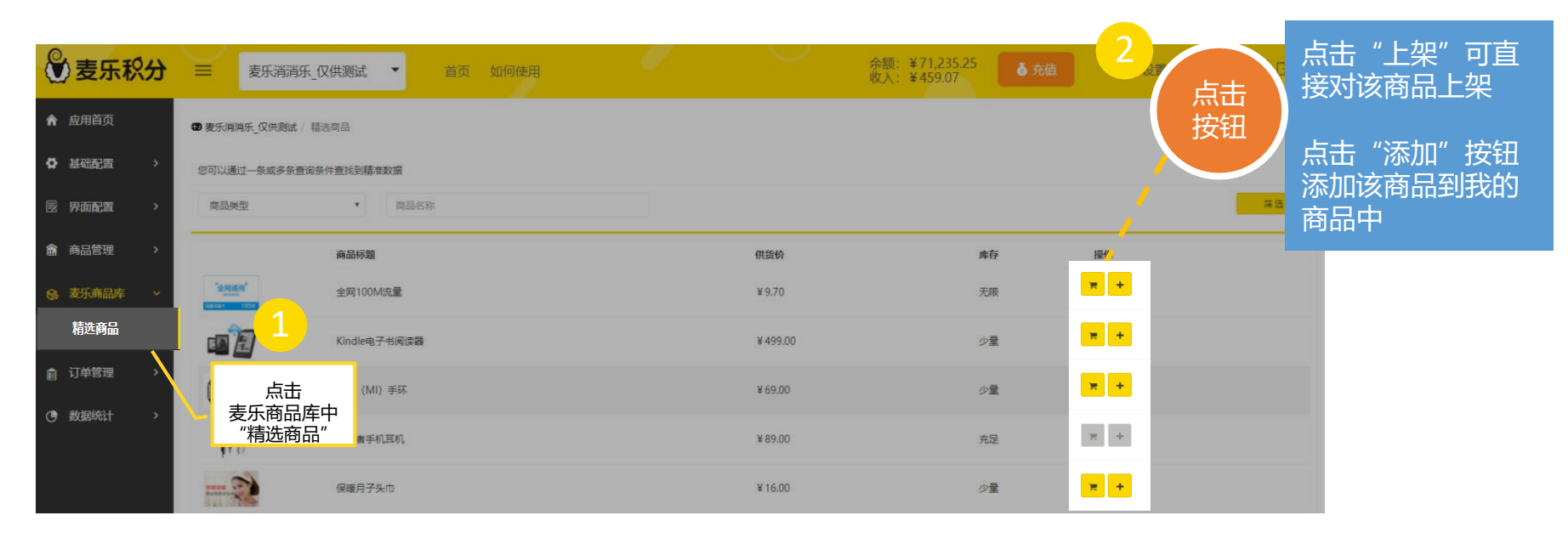

STEP 注册/登录 添加应用 基础配置 上架商品 ■ 上架商品(添加自有商品) ■ 自主添加的商品大类分为实物、卡券两类 3 麦乐积分 点击 "添加自有商品" 按<br>钮,可自主添加商品。 余额: ¥71/<br>收入: ¥45 ≡ 点击 麦乐消消乐 仅供测试 首页 如何使用 钮,可自主添加商品。 添加 俞 应用首页 **B** 麦乐消消乐 仅供测试 / 我的商品 ☆ 基础配置 添加商品 您可以通过一条或多条查询条件查找到精准数据 2 2 界面配置 筛选 商品类型  $\mathbf{v}$ 商品名称 全部商品  $\mathbf{v}$ 状态 俞 商品管理 ■ 已选中 0 条记录 批量上架 批量删除 我的商品 商品 状态 供货价 库存 上下架 操作 68 麦乐商品库 ë. 杜蕾斯魔法装超薄系列18只装 已失效 2  $\blacksquare$ ¥ 61.52 少量  $\hat{\mathbf{u}}$ 616 积分 自 订单管理 1 点击商品管理中<br>"我的商品" 添加商品  $\times$ 小恶魔震震环男用锁精 已失效 2  $*0.00$ ( 数据统计 30 455 积分 e<br>V **杜蕾斯12只热感安全套** 已失效 @  $\qquad \qquad \blacksquare$  $*0.00$ 501 积分 県 杜蕾斯 焕觉s震动棒 已失效图  $\Box$  $*0.00$ 732 积分 星巴克咖啡杯 已失效 2  $\Box$  $rac{1}{1}$  $¥ 0.00$ 添加实物 添加卡券 390 积分 点击添加实物 3 戒者添加卡券 进入商品编辑

注册/登录 添加应用 基础配置 上架商品 界面配置 订单管理 数据统计 充值及账户信息

### ■ 添加商品 (字段解释)

#### 基本信息

- 商品名称: 前台展示给用户的主标题, 建议在8字以内, 避免长度过 长无法显示;
- 商品编号: 必填, 填写后将会通过积分回调接口传给开发者;
- 商品描述: 商品详情、兑换规则等信息;
- 详情图: 可以上传单张或多张。尺寸为725x450像素, 格式为jpg、 png、jpeg,图片大小不可大于1M;
- 缩略图: 尺寸为225\*140像素, 格式为jpg、png、jpeg, 图片大小 不可大于1M;
- 积分兑换: 用户兑换该商品需花费的积分; 积分+现金兑换: 用户可 以花费固定积分+固定积分;现金抵扣兑换:用户可以使用部分积 分+部分现金进行抵扣兑换

#### 兑换规则

- 兑换开始/结束时间:以小时为单位的兑换时间限制;
- 每日开始/结束时间: 以日为单位的兑换时间限制;
- 总兑换上限: 商品可被所有用户兑换的上限;
- 库存: 该商品库存数
- 最低兑换等级: 根据会员等级做出的兑换限制。

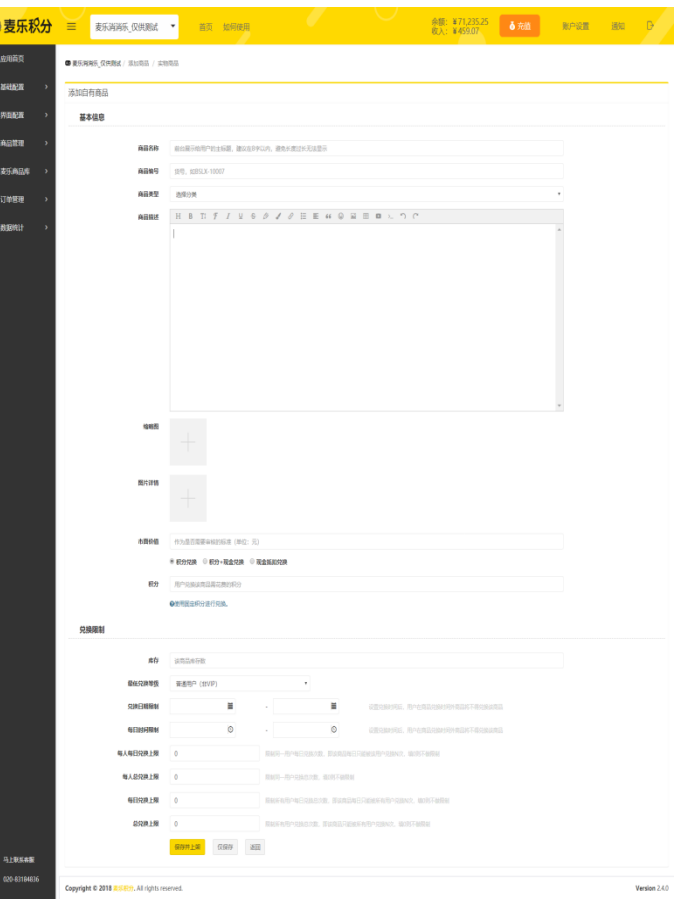

STEP 注册/登录 添加应用 基础配置 上架商品 界面配置 订单管理 数据统计 充值及账户信息

#### ■ 更换皮肤

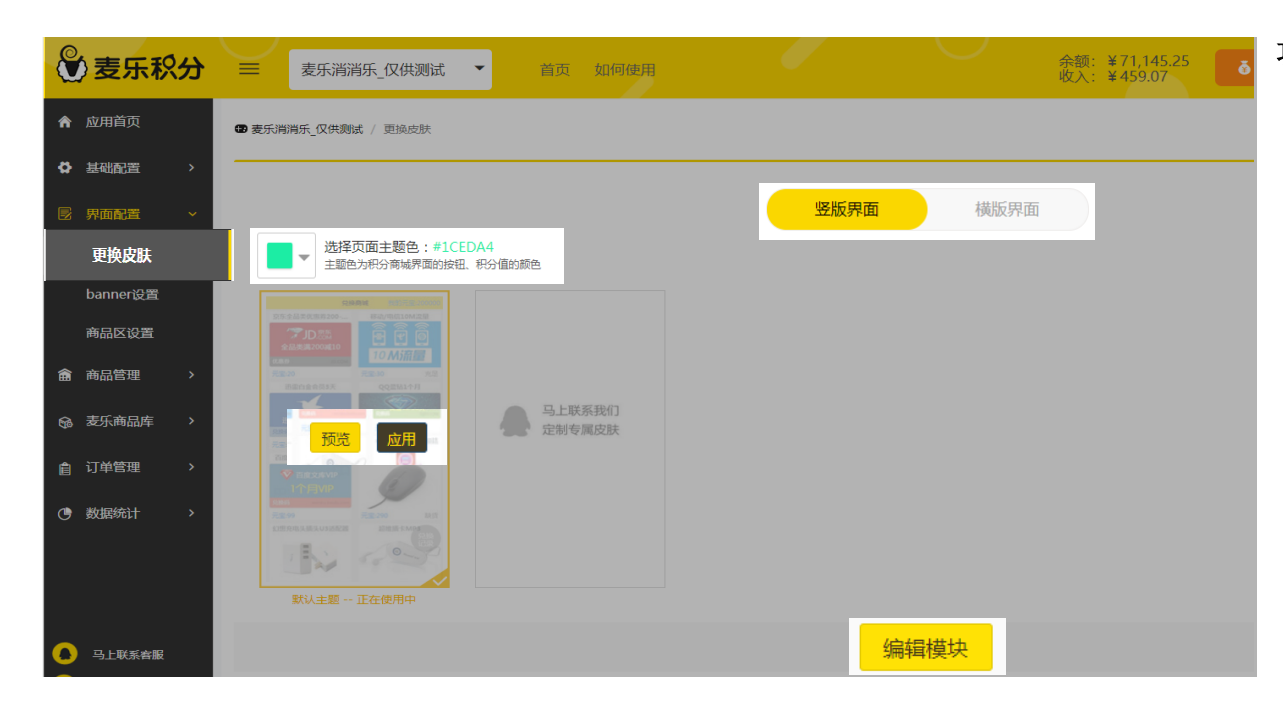

#### 功能介绍

- 选择页面主题色: 用户可以自由选择 自己喜欢的颜色
- Tab: 选择竖版界面或横版界面
- 预览/应用: 预览当前皮肤效果, 应用 选应用当前皮肤
- 编辑模块: 进行模块顺序的编辑

STEP 注册/登录 添加应用 基础配置 上架商品 界面配置 订单管理

#### ■ 编辑模块

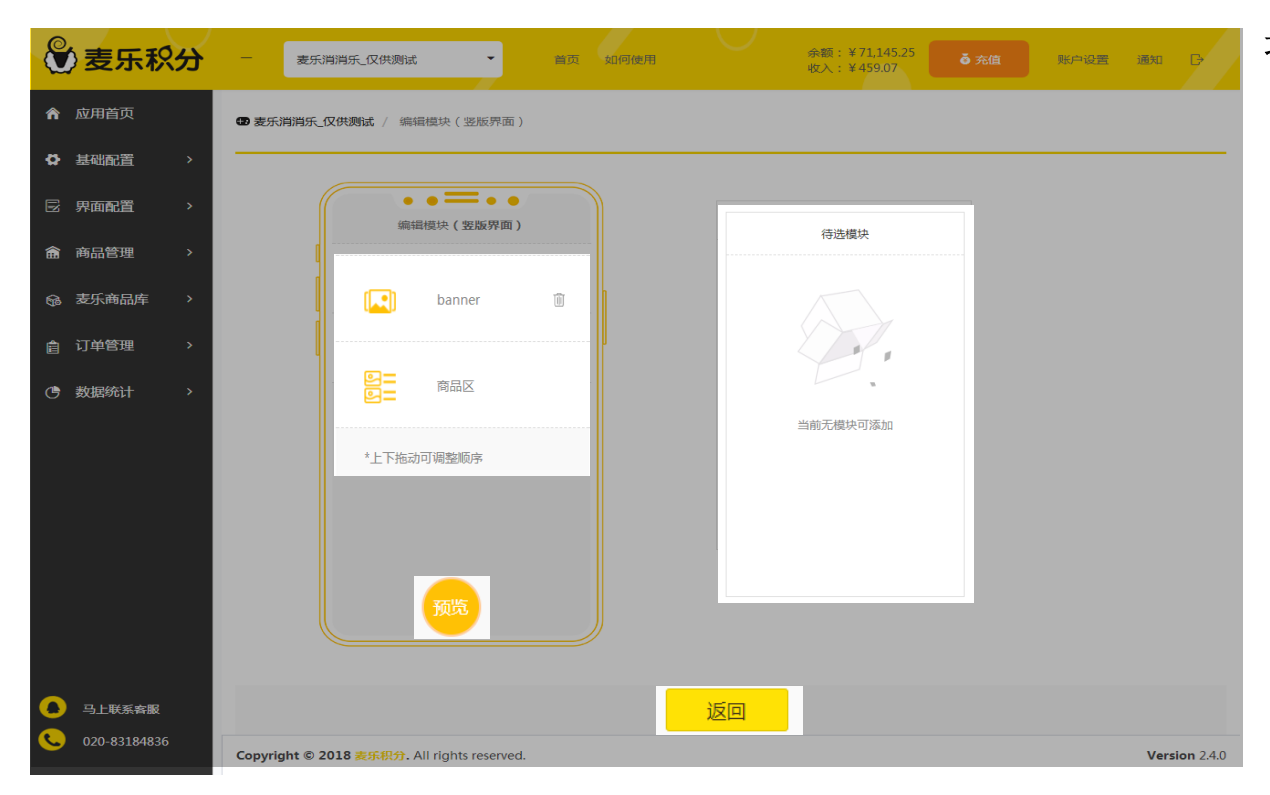

#### 功能介绍

- 模块排序: 上下拖动可变更顺序
- 待选模块: 移除的模块再待选模块处
- 预览: 预览当前模块的效果
- 返回: 返回上一级操作

### ■ Banner设置

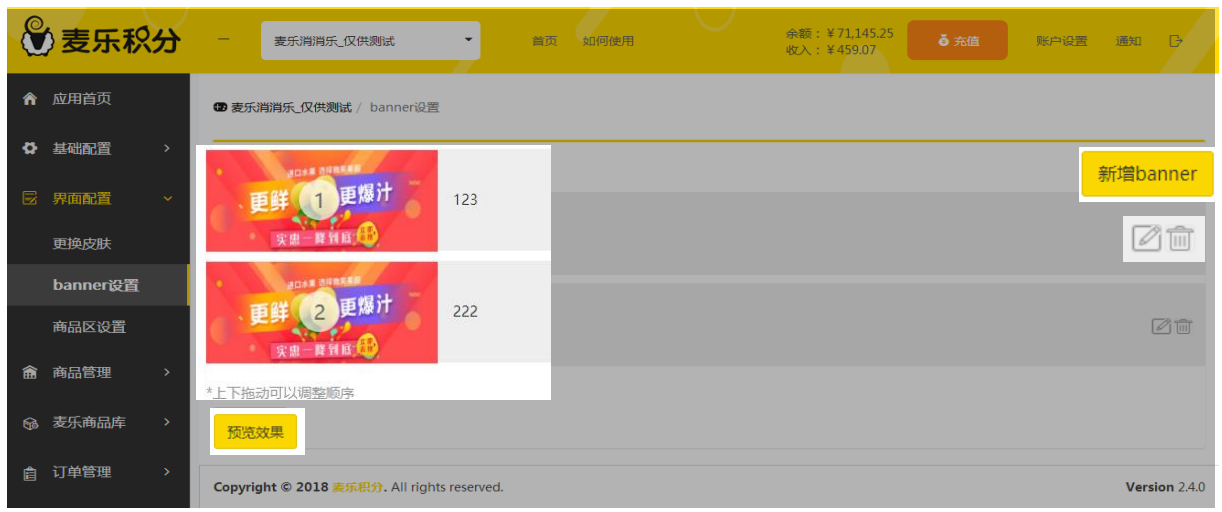

#### 功能介绍

- banner排序: 上下拖动可变更顺序
- 新增banner: 新增新banner
- 编辑/删除: 编辑当前banner; 删除 该banner
- 预览效果: 预览当前banner效果

功能介绍

应用

■ 跳转: 自定义链接, 输入http: //或

■ 取消/保存: 取消放弃操作; 保存当前

点击banner跳转到商品详情

https://开头;商品详情,选择商品

■ 标题: 输入banner标题

# ■ 新增banner

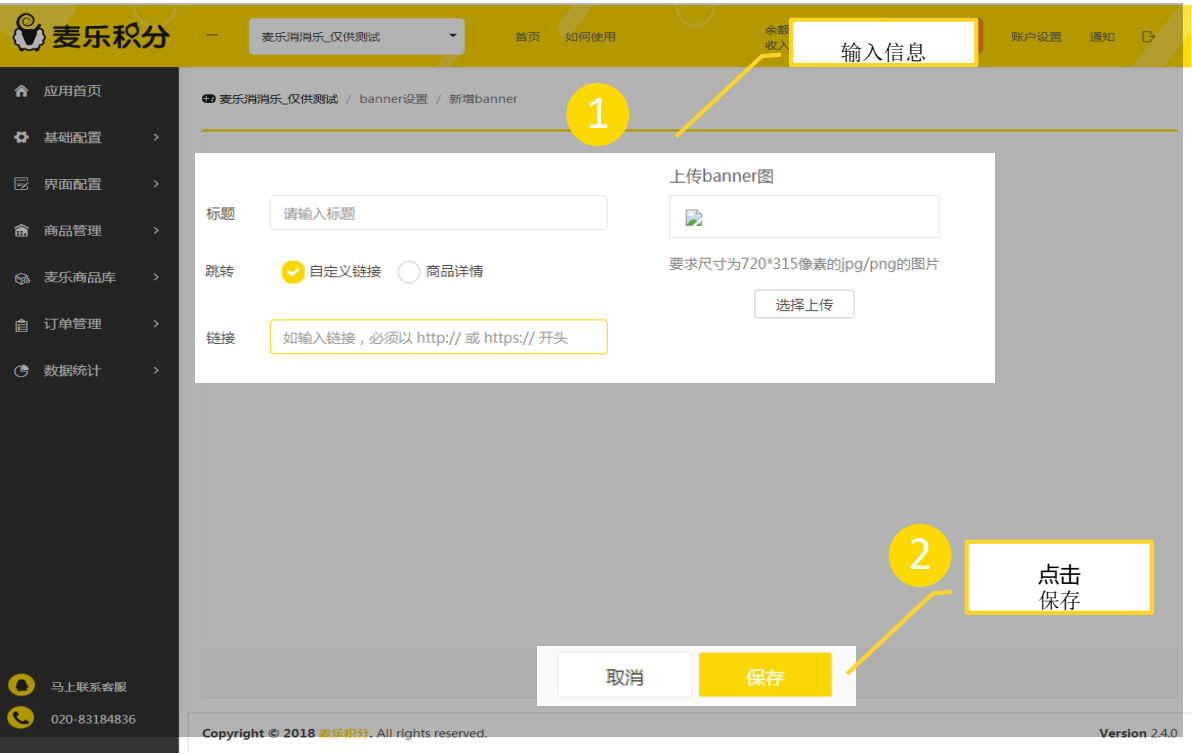

注册/登录 添加应用 基础配置 上架商品 界面配置 订单管理 数据统计 充值及账户信息

#### ■ 商品区设置

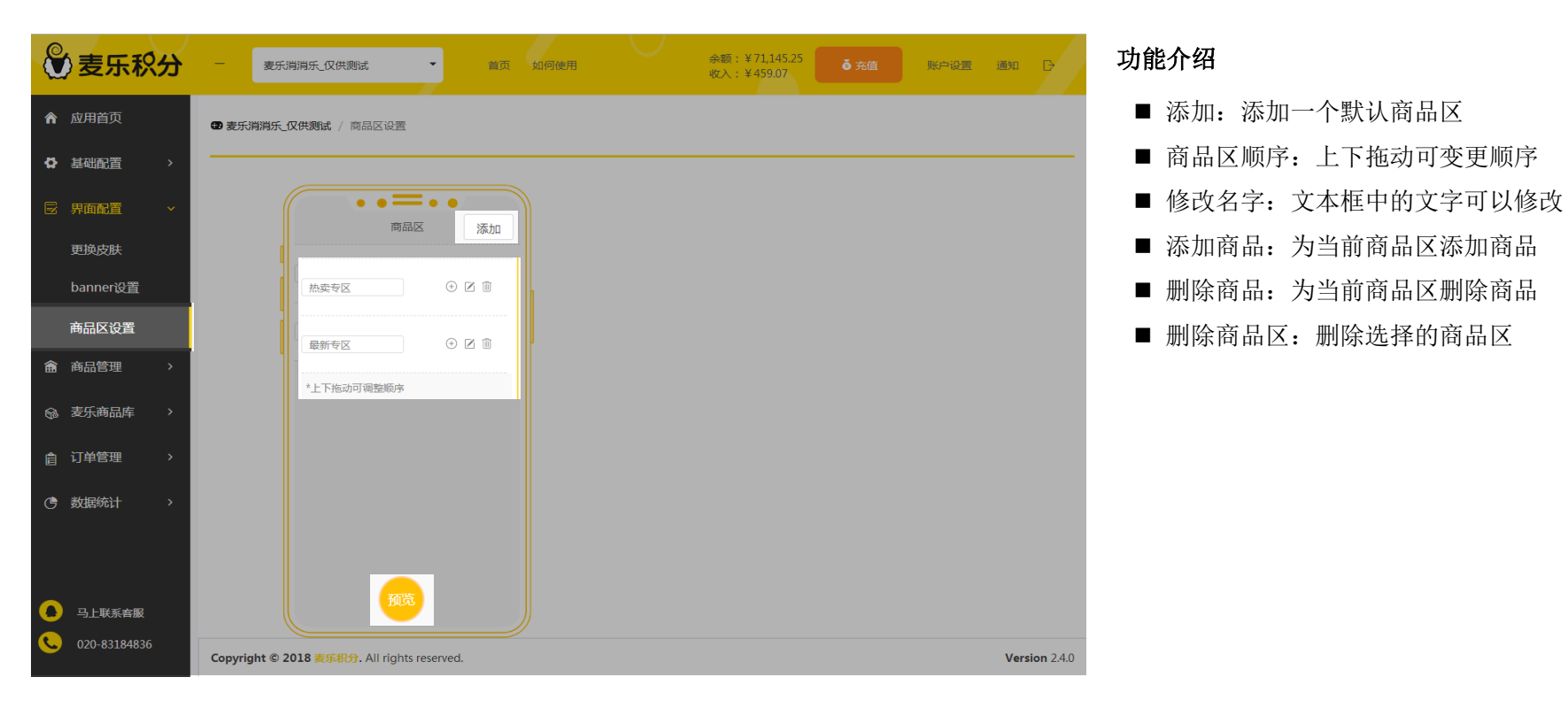

## ■ 添加商品区

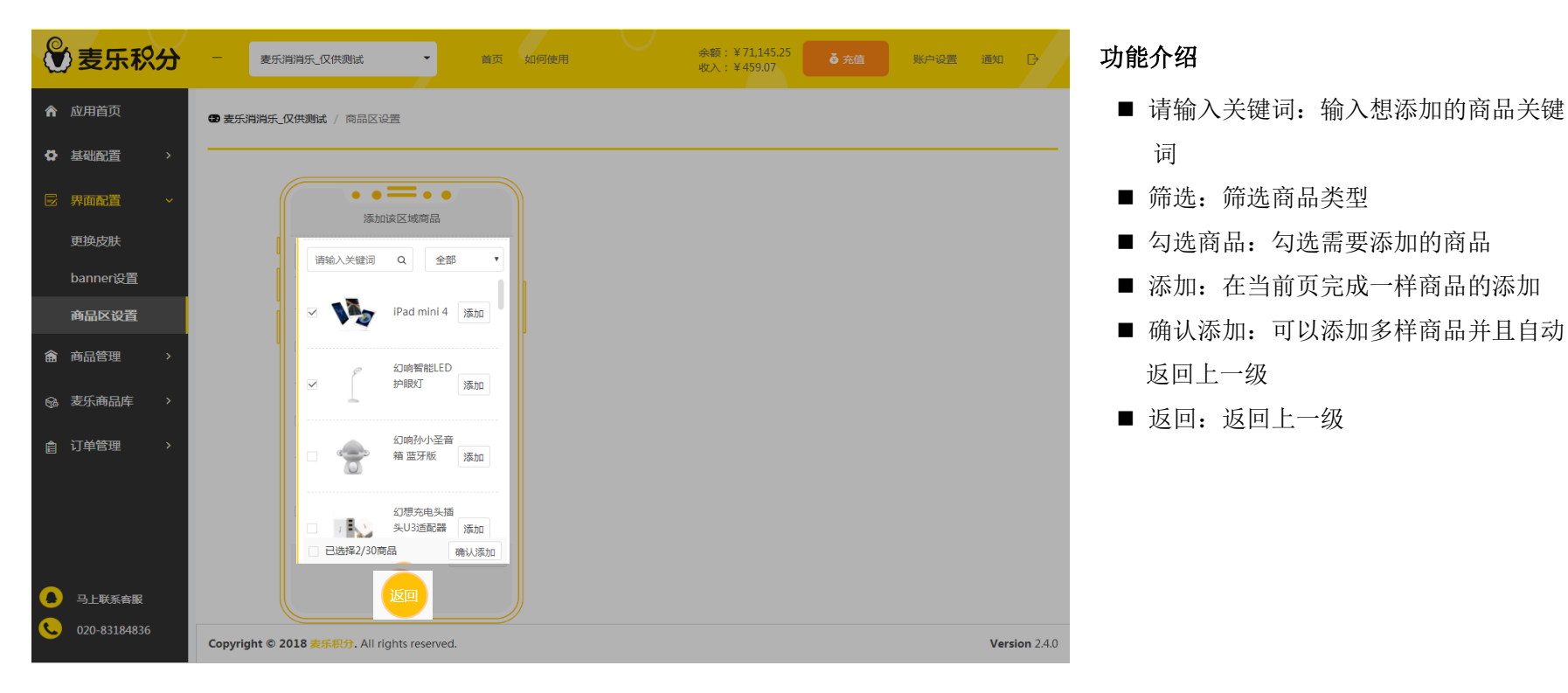

#### ■ 订单管理-查看订单 ■ 快速查找订单 ■ 用户兑换成功调用接口时,即生成相应订单

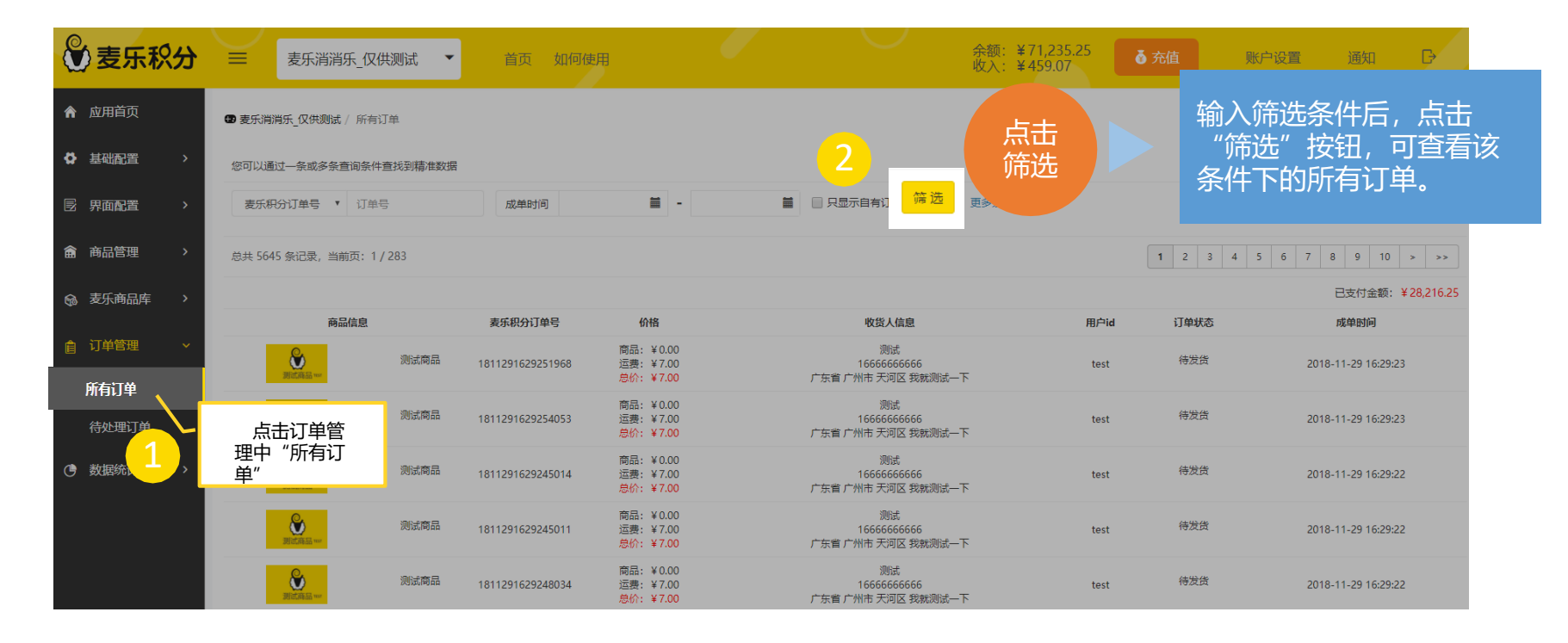

#### ■ 订单管理-待处理订单 ■ 待审核、待付款、待发货订单

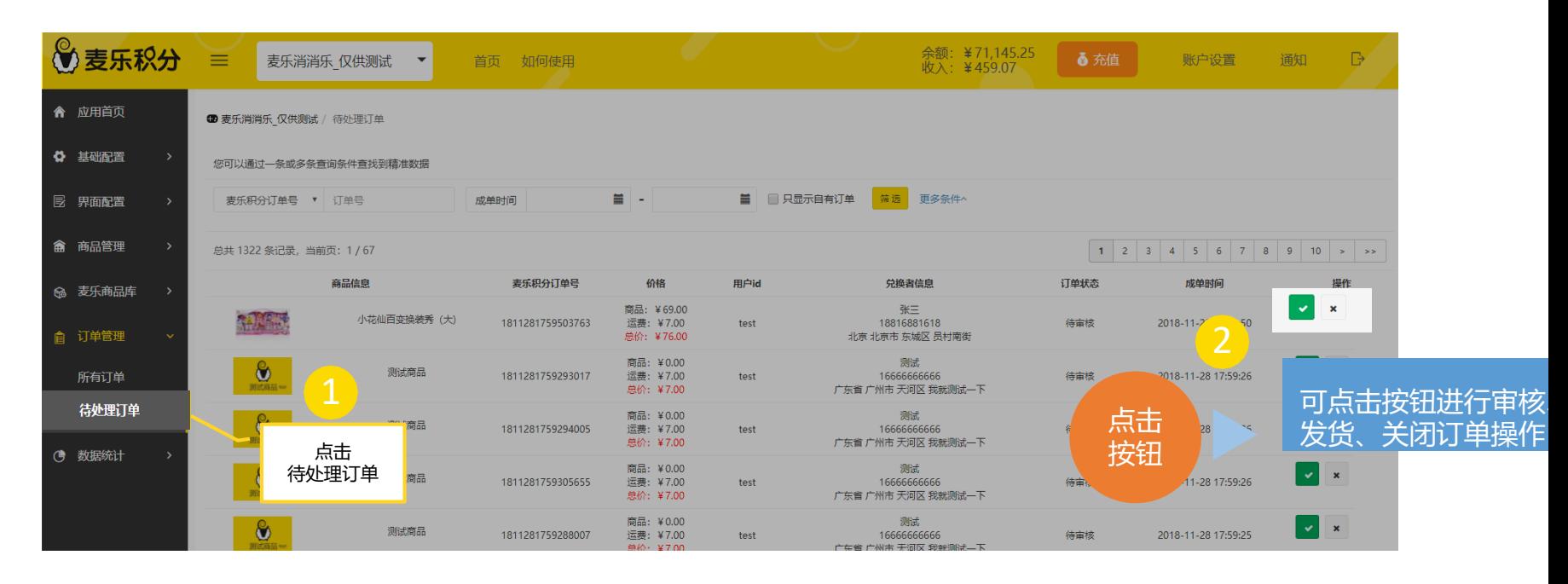

**STEP** 注册/登录 | 添加应用 | 基础配置 | 上架商品 | 界面配置 | 订单管理 | 数据统计 | 充值及账户信息

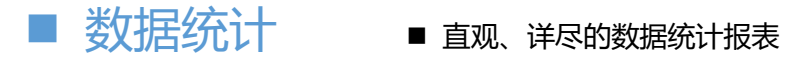

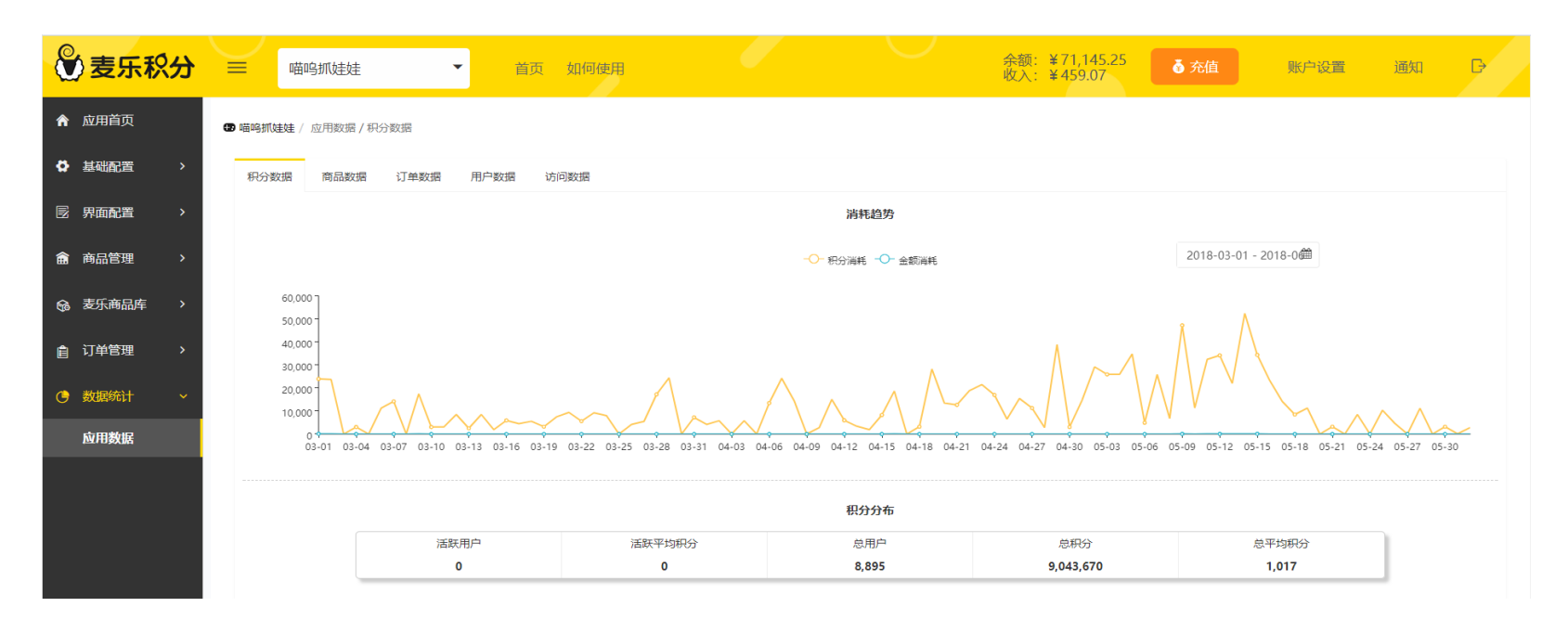

■ 充值 ■ 支付宝充值, 安全便捷

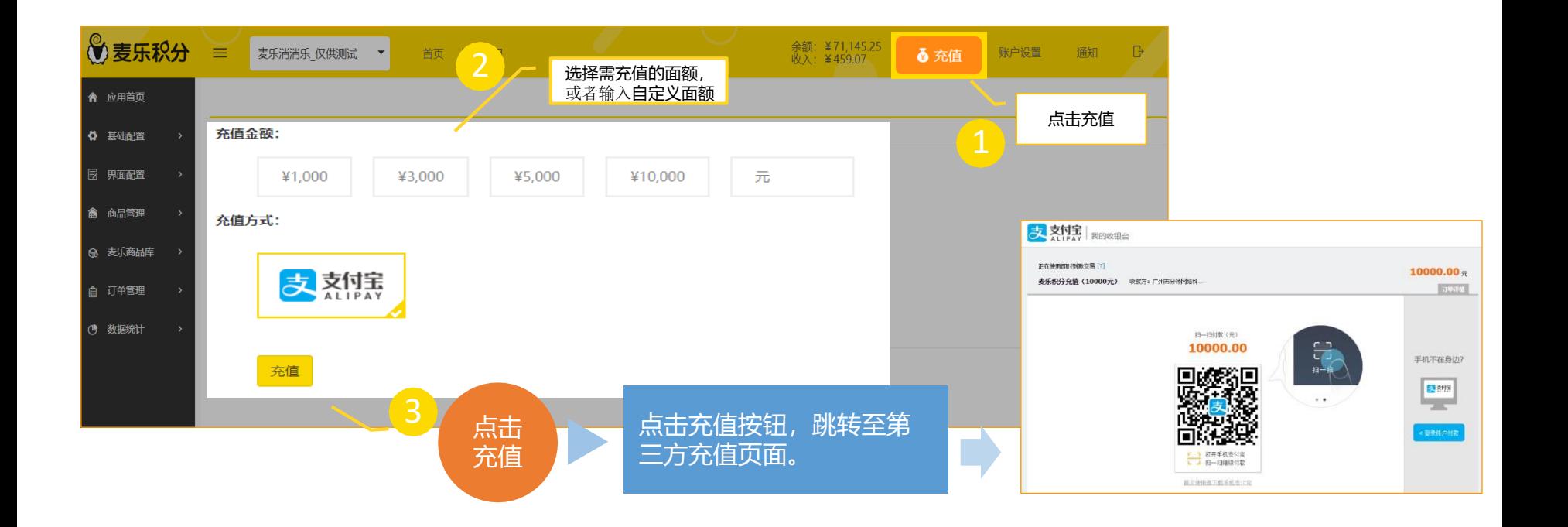

STEP 主册/登录 添加应用 基础配置 上架商品 界面配置 订单管理 数据统计 充值及账户信息

■ 查看余额或收入信息

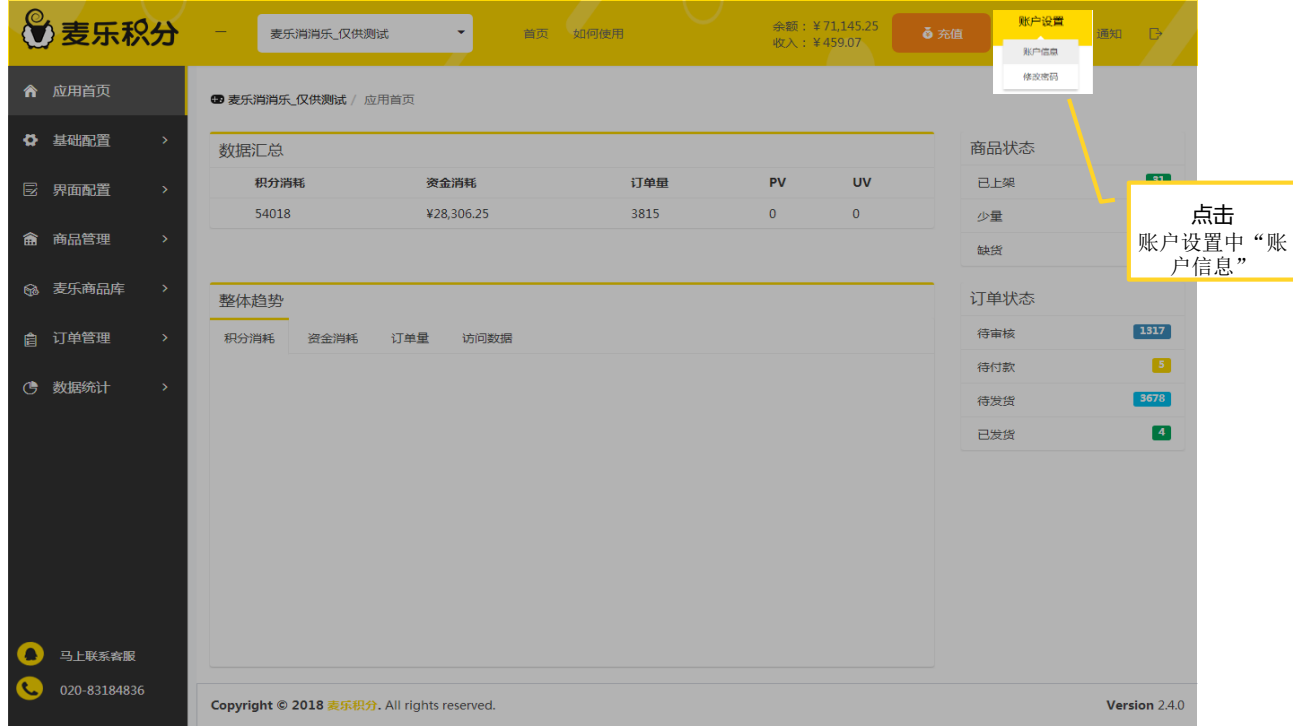

STEP 注册/登录 添加应用 基础配置 上架商品 界面配置 订单管理 数据统计 充值及账户信息

■ 查看余额或收入信息

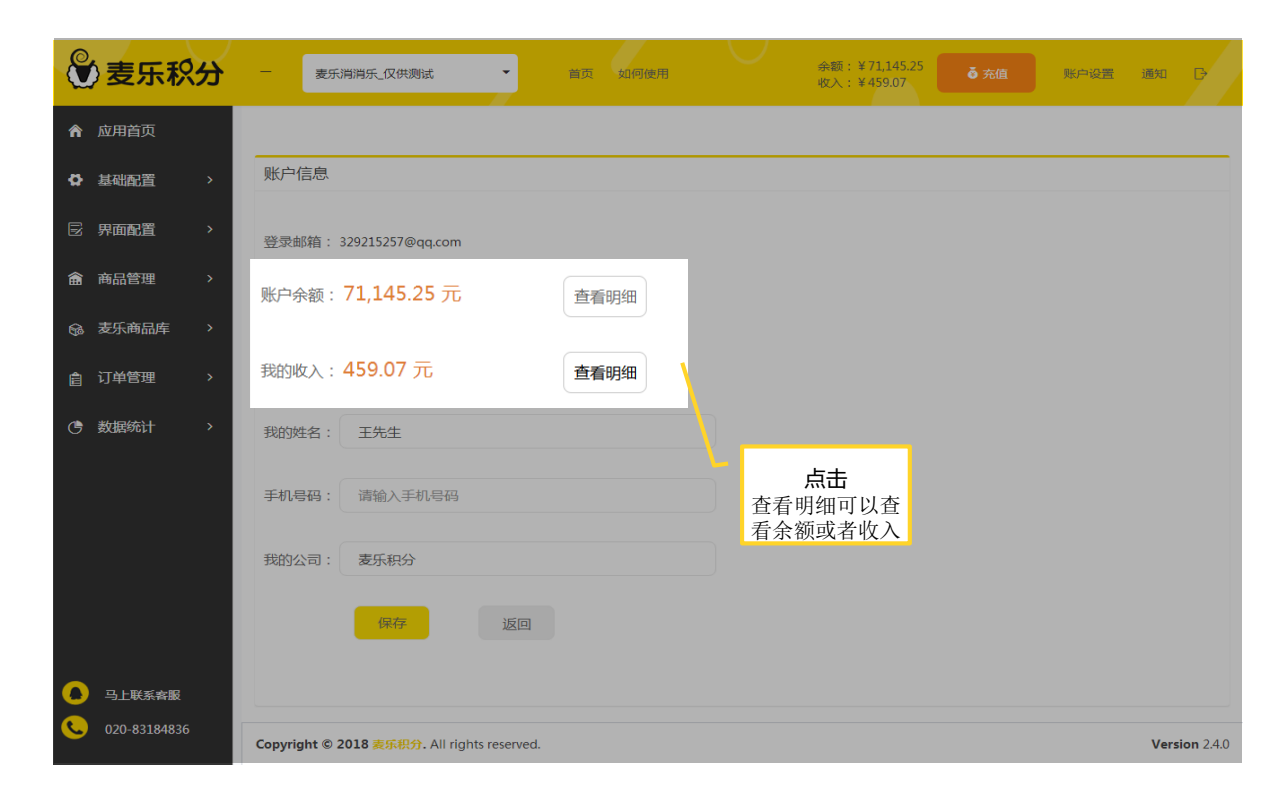

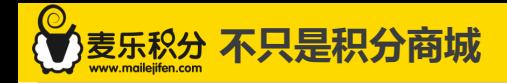

# THANK YOU